### Smart choice for power\*

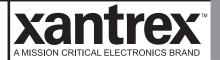

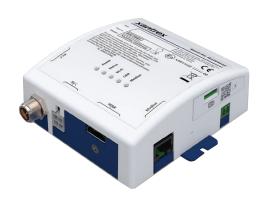

### **Owner's Guide**

**Xantrex Gateway** 

Xantrex Gateway 808-1888

Copyright © 2023 Xantrex LLC. All Rights Reserved. Trademarks are owned by Xantrex LLC and its affiliates. All other trademarks are owned by their respective companies.

#### **Exclusion for Documentation**

UNLESS SPECIFICALLY AGREED TO IN WRITING, SELLER (A) MAKES NO WARRANTY AS TO THE ACCURACY, SUFFICIENCY OR SUITABILITY OF ANY TECHNICAL OR OTHER INFORMATION PROVIDED IN ITS MANUALS OR OTHER DOCUMENTATION; (B) ASSUMES NO RESPONSIBILITY OR LIABILITY FOR LOSSES, DAMAGES, COSTS OR EXPENSES, WHETHER SPECIAL, DIRECT, INDIRECT, CONSEQUENTIAL OR INCIDENTAL, WHICH MIGHT ARISE OUT OF THE USE OF SUCH INFORMATION. THE USE OF ANY SUCH INFORMATION WILL BE ENTIRELY AT THE USER'S RISK; AND

(C) REMINDS YOU THAT IF THIS MANUAL IS IN ANY LANGUAGE OTHER THAN ENGLISH, ALTHOUGH STEPS HAVE BEEN TAKEN TO MAINTAIN THE ACCURACY OF THE TRANSLATION, THE ACCURACY CANNOT BE GUARANTEED. APPROVED CONTENT IS CONTAINED WITH THE ENGLISH LANGUAGE VERSION WHICH IS POSTED AT https://xantrex.com/support/get-customer-support/. NOTE: Visit https://xantrex.com/support/get-customer-support/. click Products, select a Product category, select a Product, and search the Product Documents panel for a translation of the Endlish quide. if available.

#### **Software Disclaimer**

THIS XANTREX GATEWAY SOFTWARE IS PROVIDED BY XANTREX LLC FOR A FEE OR FOR FREE, DEPENDING ON LICENSING AGREEMENTS BETWEEN DIFFERENT PARTIES. XANTREX DOES NOT WARRANT THAT THE SOFTWARE WILL OPERATE UNINTERRUPTED, THAT IT IS FREE FROM DEFECTS OR ERRORS, OR THAT IT IS SUITABLE FOR CERTAIN PURPOSES. THE SOFTWARE IS USED AT YOUR OWN RISK AND RESPONSIBILITY. XANTREX LLC HEREBY DISCLAIMS ALL WARRANTIES, WHETHER STATUTORY, EXPRESS, OR IMPLIED, INCLUDING ALL WARRANTIES OF MERCHANTABILITY AND FITNESS FOR PARTICULAR PURPOSE, AND ALL WARRANTIES ARISING FROM COURSE OF DEALING OR USAGE OF TRADE. IN NO EVENT SHALL XANTREX BE LIABLE FOR ANY INDIRECT, SPECIAL, INCIDENTAL, OR CONSEQUENTIAL DAMAGES, LOSS, EXPENSE OR CAUSE OF ACTION, WHETHER BASED IN CONTRACT, WARRANTY, TORT (INCLUDING NEGLIGENCE), STRICT LIABILITY, STATUTE, OR OTHERWISE, INCLUDING, WITHOUT LIMITATION, DAMAGES FOR LOSS OF BUSINESS, LOSS OF PROFITS, BUSINESS INTERRUPTION, LOSS OF DATA, OR FOR ANY OTHER PECUNIARY OR NON-PECUNIARY LOSS OR DAMAGE ARISING OUT OF OR IN CONNECTION WITH THE INABILITY TO USE OR THE MISUSE OF THE SOFTWARE, EVEN IF XANTREX LLC HAS BEEN ADVISED OF THE POSSIBILITY OF SUCH DAMAGES, EVEN IF

Document Number: 975-1176-01-01 Rev B (DRAFT)

Date: September 2023

**Product Name and Part Number** 

Xantrex Gateway (808-1888)

#### **Contact Information**

**Telephone**: +1-800-670-0707 (Toll Free USA/Canada) / +1-

408-987-6030 (Outside USA/Canada)

**Email**: customerservice@xantrex.com

Web: https://xantrex.com/support/get-customer-support/

### **Information About Your System**

As soon as you open your product, record the following information and be sure to keep your proof of purchase.

| Serial Number  |  |
|----------------|--|
| Product Number |  |
| Purchased From |  |
| Purchase Date  |  |

### **Abbreviations and Acronyms**

| AC [∼]               | Alternating Current, Mains                                       |
|----------------------|------------------------------------------------------------------|
| CAN                  | Controller Area Network bus protocol                             |
| DC []                | Direct Current                                                   |
| EMC                  | Electromagnetic Compatibility (emissions and immunity)           |
| EMI                  | Electromagnetic Interference source (emissions only)             |
| IP                   | Ingress protection rating (example: IP20 is for Indoor Use only) |
| kW                   | Kilowatts (1000 watts)                                           |
| LED                  | Light Emitting Diode                                             |
| PN                   | Product Number                                                   |
| RV-C                 | Recreational Vehicle (Caravan) CAN Bus Communications protocol   |
| SD                   | Secure Digital                                                   |
| SSID                 | Service Set Identifier                                           |
| V, VAC, VDC          | Voltage, Volts AC, Volts DC                                      |
| V, V∼, V <del></del> |                                                                  |

# **Product Safety Information**

### **NOTICE**

#### RISK OF ELECTRIC SHOCK AND EQUIPMENT DAMAGE

- Connect communication circuits only to Safety Power Source Class 1 (PS1) circuits. This device connects to a 9-65V=== battery source through the two-pin battery terminal (see Connection Terminals on page 8).
- Do not expose the Xantrex Gateway to rain, snow, spray, or bilge water. For indoor use only.
- Do not disassemble. No user serviceable parts inside.
- Do not install and/or operate in compartments containing flammable materials or in locations that require ignitionprotected equipment.

Failure to follow these instructions may result in injury or equipment damage.

### EMI / EMC Information

This device complies with part 15 of the FCC Rules and contains a licence-exempt transceiver that complies with ISED Canada's licence-exempt RSS Rules. Operation is subject to the following two conditions:

- (1) This device may not cause harmful interference, and
- (2) this device must accept any interference received, including interference that may cause undesired operation.

These limits are designed to provide reasonable protection against harmful interference in a residential environment. This equipment generates, uses, and can radiate radio frequency energy and, if not installed and used in accordance with the instructions, may cause harmful interference to radio communications.

However, there is no guarantee that interference will not occur in a particular installation. If this equipment does cause harmful interference to radio or television reception, which can be determined by turning the equipment off and on, the user is encouraged to try to correct the interference by one or more of the following measures:

- Reorient or relocate the receiving antenna.
- Increase the separation between the equipment and receiver.
- Connect the equipment into an outlet on a circuit different from that to which the receiver is connected.
- Consult the dealer or an experienced radio/TV technician for help.

#### Contains:

FCC ID: 2ABCB-RPI4B IC: 20953-RPI4B

#### **A** CAUTION

Unauthorized changes or modifications to the equipment could void the user's authority to operate the equipment.

# End of Life Disposal

The Xantrex Gateway is designed with environmental awareness and sustainability in mind. At the end of its useful life, the Xantrex Gateway can be decommissioned and disassembled. Components which can be recycled must be recycled and those that cannot be recycled must be disposed of according to local, regional, or national environmental regulations including the WEEE Directive.

Many of the electrical components used in the Xantrex Gateway are made of recyclable material like steel, copper, aluminum, and other alloys. These materials can be auctioned off to traditional scrap metal recycling companies who resell reusable scraps.

Electronic equipment such as the circuit boards, connectors, and fuses can be broken down and recycled by specialized recycling companies whose goal is to avoid having these components end up in the landfill. For more information on disposal, contact Xantrex.

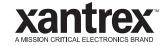

# TABLE OF CONTENTS

| INTRODUCTION                            |    |
|-----------------------------------------|----|
| Materials List                          | 7  |
| Connection Terminals                    | 8  |
| Port Pin Assignments                    | 9  |
| LED Status Indicators                   | 9  |
| INSTALLATION                            | 11 |
| Mounting                                | 11 |
| System Installation Diagram             |    |
| Power Source Wiring                     | 14 |
| Gateway Touchscreen Wiring              |    |
| Freedom Combox Wiring                   |    |
| Freedom XC PRO Inverter/Charger Wiring  | 15 |
| Xantrex Battery Wiring                  | 16 |
| Freedom EX Inverter/Charger Wiring      |    |
| MPPT Solar Charge Controller Wiring     | 17 |
| CONFIGURATION                           |    |
| Xantrex App Connection                  | 19 |
| Wi-Fi Connection                        |    |
| Web Application                         | 24 |
| Home Screen (System View)               |    |
| , , , , , , , , , , , , , , , , , , , , |    |

| Settings                  | 28 |
|---------------------------|----|
| Control                   | 29 |
| Alerts                    | 29 |
| Xantrex Gateway Settings  | 30 |
| Xantrex Gateway Software  | 31 |
| ROUBLESHOOTING            | 33 |
| Common Issues             | 34 |
| Maintenance               |    |
| SPECIFICATIONS            | 37 |
| Physical Specifications   | 37 |
| Electrical Specifications |    |
| Compatible Devices        | 38 |
| Regulatory                |    |
|                           |    |

975-1176-01-01 5

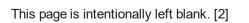

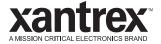

### 1 INTRODUCTION

The Xantrex Gateway is a single-box communications hub from Xantrex that is capable of interfacing with a number of Xantrex inverters, chargers, inverter/chargers, lithium-ion battery BMS, and solar charge controllers. You can connect your smart phone or tablet to the Xantrex Gateway in two ways; (1) using Bluetooth and the Xantrex App or (2) via its Wi-Fi access point and access its embedded Web Application called *xantrexapp.com*, to monitor, control and change settings on any of the connected devices.

This chapter includes the following topics:

| Materials List        | 7 |
|-----------------------|---|
| Connection Terminals  | 8 |
| Port Pin Assignments  | 9 |
| LED Status Indicators | 9 |

### **Materials List**

The Xantrex Gateway package includes the following items:

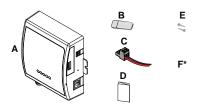

| Α  | Xantrex Gateway                                                    |  |  |
|----|--------------------------------------------------------------------|--|--|
| В  | microSD card reader                                                |  |  |
| С  | power supply 2-pin connector with pigtail, 14–28 AWG (0.2–1.5 mm²) |  |  |
| D  | Quickstart guide                                                   |  |  |
| Е  | 2x mounting screws 6-201/2" (or equivalent)                        |  |  |
| F* | PN: 808-1889                                                       |  |  |

**NOTE**: If any of the items are missing, contact Xantrex or any authorized Xantrex dealer for replacement. See *Contact Information on page 2*.

### **Connection Terminals**

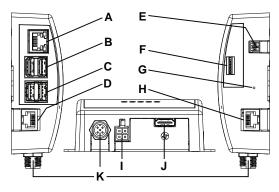

- A Ethernet port for wired internet connection.
- B 5V 0.5A USB host ports
- $\triangle$  Use to connect to the Gateway Touchscreen device. May also be used to connect a mouse and keyboard.
- D RJ-45 RV-C (CAN) port connect to a compatible RV-C (CAN) device such as a compatible Xantrex Freedom EX unit, Xantrex Freedom XC PRO unit, or a Xantrex Battery (PN: 884-XXXX-XX only).
  - A If the Xantrex Gateway device is the end device of an RV-C (CAN) network, then you must turn on the CAN terminator switch. Refer to Activate RV-C Internal Terminator.
- E Battery input power supply terminal (connect using the supplied 2-pin connector power cable to a 9-65V=== power source only).
- F micro-SD card slot for the supplied micro-SD card
  - ⚠ Do not remove the micro-SD card.
- G Reset button press to restore the Wi-Fi SSID and password to factory settings.
- H RJ-45 RS-485 Modbus port connect to an RS-485 Modbus device such as a Xantrex MPPT Solar Charge Controller (SCC)

- RV-C (CAN) bus port connect to an auxiliary device such as a compatible RV controller, a Xantrex Freedom EX unit, a Xantrex Freedom XC PRO unit, or a Xantrex Battery (PN: 884-XXXX-XX only).
- J HDMI port
  - riangle Use to connect to the Gateway Touchscreen or another HDMI monitor.
- K NMEA 2000 [Micro-C (CAN)] port connect to an auxiliary NMEA 2000 compatible device such as a vessel monitoring system (VMS) or Freedom XC PRO Marine.
  - ⚠ RESERVED FOR FUTURE USE.

# **Port Pin Assignments**

**NOTE**: Match port pin assignments to connector pins carefully.

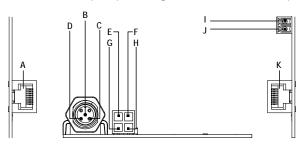

| A | Pin 1: +12_CAN<br>Pin 2: NC<br>Pin 3: GND<br>Pin 4: CAN1_RV-C_L | Pin 5: CAN1_RV-C_H<br>Pin 6: GND<br>Pin 7: +12_CAN<br>Pin 8: GND | RJ-45 port [RV-C (CAN)]        |
|---|-----------------------------------------------------------------|------------------------------------------------------------------|--------------------------------|
| В | CAN_L                                                           |                                                                  |                                |
| С | СОМ                                                             |                                                                  | NMEA 2000 [Micro-C (CAN)] port |
| D | CAN_H                                                           |                                                                  |                                |
| Е | CAN_Shield                                                      |                                                                  | RV-C (CAN) port                |
| F | СОМ                                                             |                                                                  |                                |
| G | CAN_L                                                           |                                                                  |                                |
| Н | CAN_H                                                           |                                                                  |                                |
| I | Battery neg(-), GND                                             |                                                                  | Battery terminals for power    |
| J | Battery pos(+)                                                  |                                                                  | battery terminals for power    |
| К | Pin 1: NC<br>Pin 2: NC<br>Pin 3: RS485-B<br>Pin 4: RS485-B      | Pin 5: RS485-A<br>Pin 6: RS485-A<br>Pin 7: NGnd<br>Pin 8: NGnd   | RJ-45 port [RS-485 (Modbus)]   |

### **LED Status Indicators**

Power

Status

Wi-Fi

CAN

Modbus

| Power      | Green | The Xantrex Gateway is connected to a 9-65V== battery as its main power source. |
|------------|-------|---------------------------------------------------------------------------------|
|            | Off   | The Xantrex Gateway is disconnected from its main power source.                 |
| Status Off |       | $\triangle$ Reserved for future use.                                            |
| Wi-Fi      | Green | The Xantrex Gateway is connected to the Wi-Fi network.                          |
|            | Off   | No Wi-Fi connection is detected                                                 |
| CAN        | Green | CAN device is detected.                                                         |
|            | Off   | No CAN device is detected.                                                      |
| Modbus     | Green | Modbus device is detected.                                                      |
|            | Off   | No Modbus device is detected                                                    |

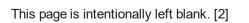

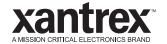

### 2 INSTALLATION

Before beginning your installation, read this entire chapter, assemble all the tools and materials you require, and be aware of all safety and electrical codes which must be met when installing as part of a power system.

This chapter includes the following topics:

| .11  |
|------|
| .13  |
| . 14 |
| . 14 |
| . 15 |
| . 15 |
| . 16 |
| . 16 |
| . 17 |
|      |

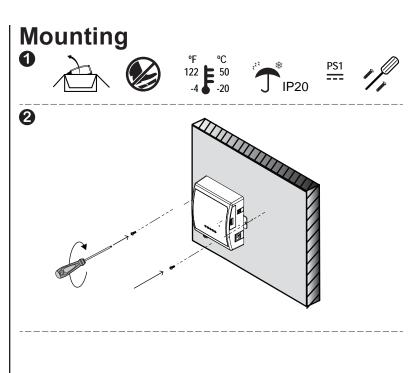

Consider the following suggestions for mounting.

- Locate the Xantrex Gateway as close as possible to its power supply.
- Thick walls, metallic objects, and other communication devices may interfere with the signal and affect signal strength. See Notice below.
- Avoid exposure to direct sunlight.
- Be at least within 20 feet (6 m) to obtain the best possible Wi-Fi signal from the Xantrex Gateway.

### **NOTICE**

#### WI-FI INTERFERENCE

Place the Xantrex Gateway away from other Wi-Fi devices such as a wireless modem (if present) at least 2 feet (0.6 meter) from each other.

Failure to follow these instructions can produce interference in communications.

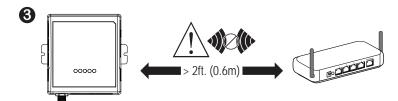

# **System Installation Diagram**

This diagram illustrates a system installation that represents a complete and well-integrated Gateway network for your vehicle or vessel.

### Figure 1 Typical Vehicle Communication Network

A The solid lines are the communication cables. The dotted lines are electrical power connections. Use the installation guide for each power system device.

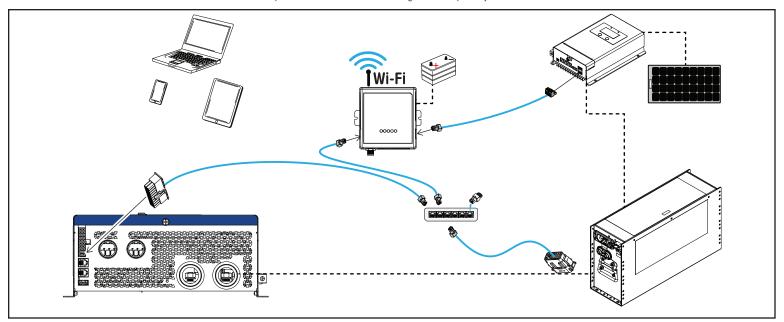

# **Power Source Wiring**

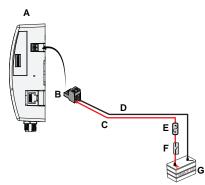

⚠ The Xantrex Gateway has no power switch.

⚠ You can connect only one power source. The Xantrex Gateway has no power switch. As long as the Xantrex Gateway and the Freedom X | XC | XC PRO | EX unit are connected and the Freedom X | XC | XC PRO | EX is connected to a battery, the Xantrex Gateway will receive power.

| Α | Xantrex Gateway                       | Е | 10A fuse/fuseholder                                                                                       |
|---|---------------------------------------|---|----------------------------------------------------------------------------------------------------|
| В | Power port 2-pin connector (supplied) | - | Battery disconnect device  A A Keep the disconnect device open to prevent energizing the Xantrex Gateway. |
| С | Battery pos(+) cable                  | G | Battery                                                                                                   |
| D | Battery neg(–) cable                  |   |                                                                                                    |

# **Gateway Touchscreen Wiring**

NOTE: Consult the Gateway Touchscreen installation guide for more information.

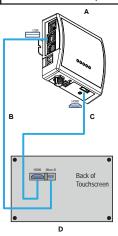

| Α | Xantrex Gateway                                         | С | HDMI cable (supplied with the Touchscreen) |
|---|---------------------------------------------------------|---|--------------------------------------------|
|   | USB-A to Micro-B cable (supplied with the Touchscreen). | D | Gateway Touchscreen device                 |

# **Freedom Combox Wiring**

NOTE: Consult the Freedom Combox Owner's Guide for more information.

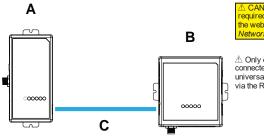

⚠ CAN network termination may be required. See how to activate it using the web app Activate RV-C (CAN Network) Internal Terminator...

⚠ Only one auxiliary device can be connected at any time. In this diagram, a universal control monitor is connected via the RV-C port.

| Α | Freedom ComBox  | Network cable (supplied) - 4-pin to RJ45 connectors |
|---|-----------------|-----------------------------------------------------|
| В | Xantrex Gateway |                                                     |

# Freedom XC PRO Inverter/Charger Wiring

NOTE: Consult the Freedom XC PRO inverter/charger Owner's Guide for electrical connections to batteries, AC source, and loads.

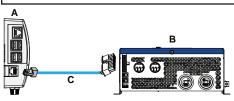

⚠ CAN network termination may be required. See how to activate it using the web app Activate RV-C (CAN Network) Internal Terminator...

A Multiple devices can be connected using a network hub (not supplied) employing a star network topology. However, do not connect these devices in a daisy chain configuration.

| Α | Xantrex Gateway                          | Harness 20-Pin to RJ45 XGW (RV-C)<br>(PN: 808-1892) |
|---|------------------------------------------|-----------------------------------------------------|
| _ | Optional Freedom XC PRO inverter/charger |                                                     |

# **Xantrex Battery Wiring**

NOTE: Consult the Xantrex Battery Owner's Guide for electrical connections.

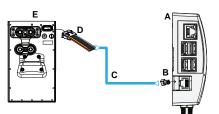

A CAN network termination may be required. See how to activate it using the web app Activate RV-C (CAN Network) Internal Terminator..

A Multiple devices can be connected using a network hub (not supplied) employing a star network topology. However, do not connect these devices in a daisy chain configuration.

| Α | Xantrex Gateway                                                                                                    | D | DEUTSCH 12-pin harness (not supplied).<br>Splice the connector to one end of the patch<br>cable. |
|---|----------------------------------------------------------------------------------------------------|---|--------------------------------------------------------------------------------------------------|
| В | RV-C port RJ-45 connector (not supplied).                                                                                          | ш | Xantrex Battery (PN: 884-XXXX-XX series only)                                                    |
| С | Patch cable with RJ-45 connector on one end (not supplied). Terminate the other end of patch cable with the appropriate connector. |   |                                                                                                  |

# Freedom EX Inverter/Charger Wiring

NOTE: Consult the Freedom EX inverter Owner's Guide for electrical connections to batteries, AC source, and loads.

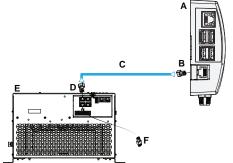

A CAN network termination may be required. See how to activate it using the web app Activate RV-C (CAN Network) Internal Terminator..

⚠ Multiple devices can be connected using a network hub (not supplied) employing a star network topology. However, do not connect these devices in a daisy chain configuration.

| Α | Xantrex Gateway                          | D | RJ-45 connector (not supplied).      |
|---|------------------------------------------|---|--------------------------------------|
| В | CAN port RJ-45 connector (not supplied). | Е | Optional Freedom EX inverter/charger |
| ပ | Patch cable (not supplied)               | F | Network terminator (not supplied)    |

# **MPPT Solar Charge Controller Wiring**

**NOTE**: Consult the Xantrex MPPT Solar Charge Controller Owner's Guide for electrical connections to batteries, solar panel, and loads.

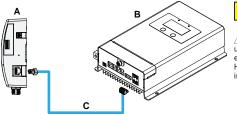

⚠ Modbus network 120-ohm termination may be required.

⚠ Multiple devices can be connected using a network hub (not supplied) employing a star network topology. However, do not connect these devices in a daisy chain configuration.

| Α | Xantrex Gateway                               | <br>Harness RJ45 to MPPT XGW (Modbus)<br>(PN: 808-1890) |
|---|-----------------------------------------------|---------------------------------------------------------|
| В | Optional Xantrex MPPT Solar Charge Controller |                                                         |

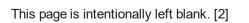

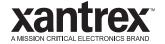

### 3 CONFIGURATION

This chapter explains how to operate the Xantrex Gateway and configure devices using its web application interface. This chapter includes the following topics:

| Xantrex App Connection    | 19 |
|---------------------------|----|
| Wi-Fi Connection          | 23 |
| Web Application           | 24 |
| Home Screen (System View) | 28 |
| Settings                  | 28 |
| Control                   | 29 |
| Alerts                    | 29 |
| Xantrex Gateway Settings  | 30 |
| Xantrex Gateway Software  | 31 |

## **Xantrex App Connection**

**Requirements**: iPhone/iPad (iOS version 11 or newer), Android phone/tablet (Android version 7.0 or newer)

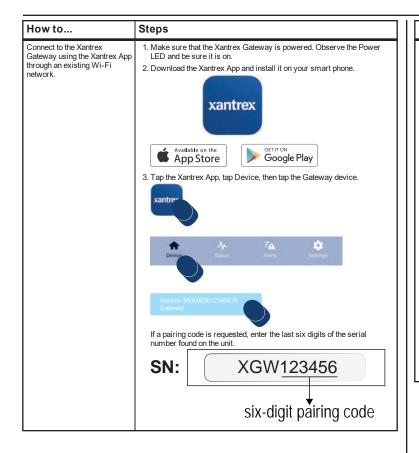

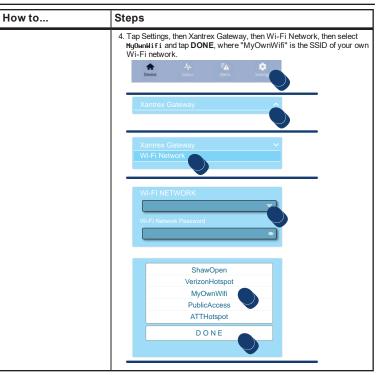

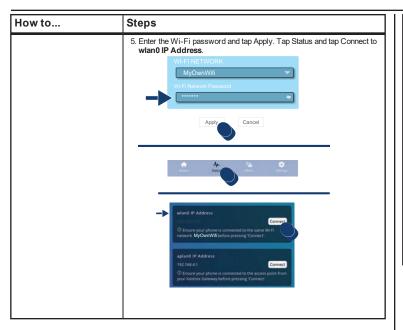

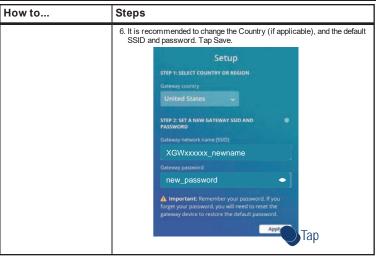

975-1176-01-01 21

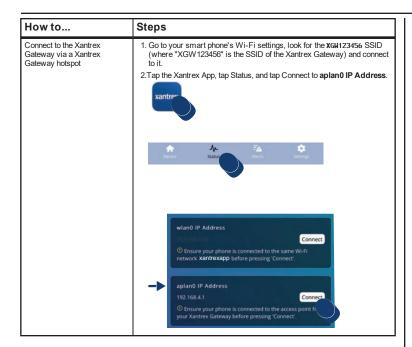

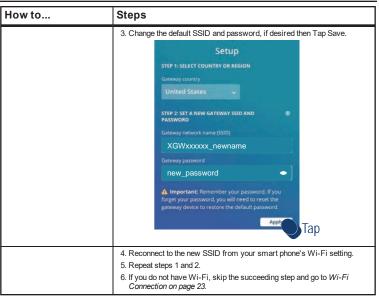

### Wi-Fi Connection

**Requirements**: iPhone/iPad (iOS version 11 or newer), Android phone/tablet (Android version 7.0 or newer), modern laptop with Wi-Fi and browser.

| How to                                   | Steps                                                                                                    |
|------------------------------------------|----------------------------------------------------------------------------------------------------|
| Connect to the Xantrex<br>Gateway Wi-Fi. | Make sure that the Xantrex Gateway is powered. Observe the Power LED and be sure it is on.                                                                            |
|                                          | Open your smart phone, tablet, or laptop and navigate to its Wi-Fi settings.      Android                                                                             |
|                                          | <ol> <li>Search for the Xantrex Gateway SSID in the list of Wi-Fi networks.</li> <li>SSID: "XGW 123456", where 123456 is the serial number of your device.</li> </ol> |
|                                          | Enter the factory default password and tap Join or Connect.     Password: "12345678".                                                                                 |
|                                          | <ol> <li>Once joined or connected to the Xantrex Gateway, proceed to Web<br/>Application on page 24.</li> </ol>                                                       |
|                                          | riangle Do not connect to guest Wi-Fi networks.                                                                                                    |

975-1176-01-01 23

# **Web Application**

**Requirements**: Wi-Fi connection for all smart devices. Compatible operating systems such as iPhone/iPad (iOS version 11 or newer) and Android phone/tablet (Android version 7.0 or newer).

#### How to...

### Open the XantrexApp web application [xantrexapp.com].

#### Steps

- Setup and connect to the Xantrex Gateway Wi-Fi hotspot. See Wi-Fi
  Connection on page 23.
- Open the XantrexApp web application from your smart phone, tablet, or laptop by using a web browser to go to xantrexapp.com or by aiming the mobile device camera to the QR code above and tapping the link.

#### xantrexapp.com

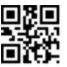

3. Upon initial set up, you will be prompted to change the password and give you a choice to bridge a Wi-Fi network with internet access. Bridging a Wi-Fi network with internet connection allows your smart device continuous access to the internet without losing the Wi-Fi connection to Xantrex Gateway.

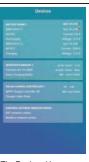

NOTE: This Home screen appears with the Xantrex Gateway as well as other devices that are connected through RV-C or a Modbus network.

The Devices Home screen appears.

| How to                                                                             | Steps                                                                                                    |
|------------------------------------------------------------------------------------|----------------------------------------------------------------------------------------------------|
| Create and add the<br>xantrexapp.com Web app<br>icon on an iOS mobile device.      | From your iOS mobile device, open Safari and go to <i>xantrexapp.com</i> or aim the mobile device camera to the QR code on the left and tap the link.                                                                                             |
|                                                                                    | 2. Tap from the bottom of the screen.  3. Tap Add to Home Screen                                                                                                    |
| Create and add the <b>xantrexapp.com</b> Web app icon on an Android mobile device. | From your Android mobile device, open a web browser and go to xantrexapp.com or aim the mobile device camera to the same QR code on the left and tap the link.  2. Tap  Print from the upper right hand corner of the screen.  Add to Home Screen |
|                                                                                    | 3. Tap Add to Home Screen                                                                                                    |
| Access from a laptop.                                                              | From your laptop's web browser, go to <i>xantrexapp.com</i> .     Press effe.                                                                                                    |

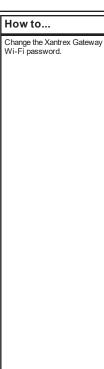

#### Steps

1. Open the XantrexApp web application from your smart phone, tablet, or

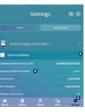

- 2. Tap Settings.
- 3. Tap Xantrex Gateway.
- 4. Tap Gateway Password.

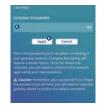

- 5. Enter the new Gateway Password.
- 6. Tap Apply to save the new password. The succeeding dialog screen appears.

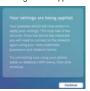

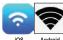

- 7. Return to the Wi-Fi settings of your smart phone, tablet, or laptop.
- 8. Re-connect with the Xantrex Gateway SSID and enter the new password.

- 9. Return to the XantrexApp web application.
- 10. The dialog screen in step 6 will have disappeared. If not, tap Continue.
- 11. Write down the new Password in the space provided in the back page.

#### How to...

#### Steps

Change the Xantrex Gateway SSID.

1. Open the Xantrex App web application from your smart phone, tablet,

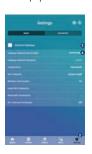

- Apply G Cancel
- 2. Tap Settings.
- 3. Tap Xantrex Gateway.
- 4. Tap Gateway Network Name (SSID).
- 5. Enter the new Gateway Network Name (SSID).
- 6. Tap Apply to save the new SSID. The succeeding dialog screen appears.

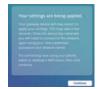

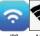

- 7. Return to the Wi-Fi settings of your smart phone, tablet, or laptop.
- 8. Re-connect with the new Xantrex Gateway SSID and enter the password.

- 9. Return to the XantrexApp web application.
- 10. The dialog screen in step 6 will have disappeared. If not, tap Continue
- 11. Write down the new SSID in the space provided in the back page.

#### How to...

Reset the Xantrex Gateway SSID and password including all customized settings to factory values.

ALL SETTINGS WILL BE RESTORED TO FACTORY VALUES, PROCEED WITH CAUTION

#### Steps

Press and hold for more than five (5) seconds the reset button on the Xantrex Gateway as shown below to restore the SSID and password to its factory values of SSID=XGW123456, where 123456 is the serial number of vour device and Password= 12345678.

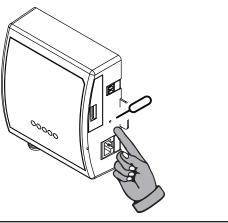

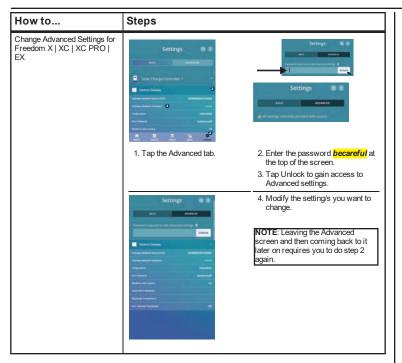

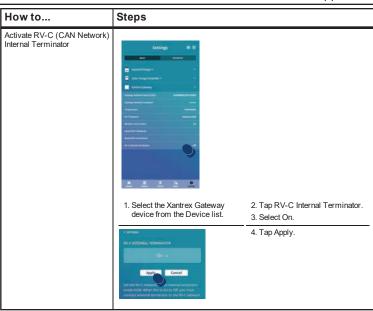

975-1176-01-01 27

# **Home Screen (System View)**

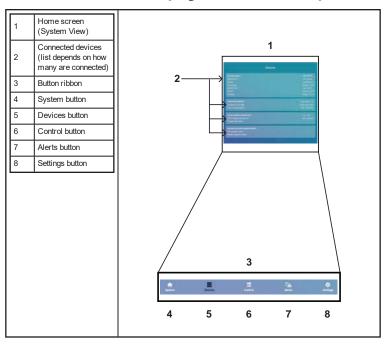

### **Settings**

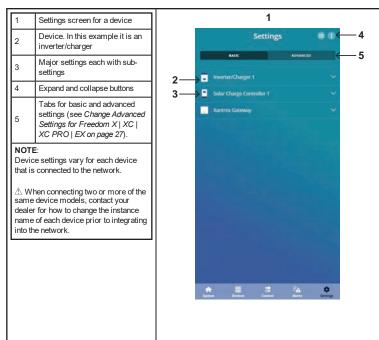

### Control

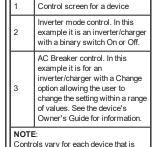

connected to the network.

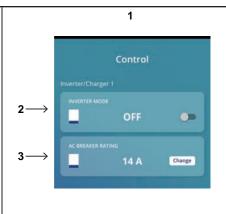

### **Alerts**

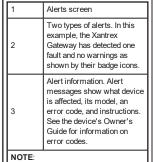

Only connected devices to the Xantrex Gateway network will have their alerts aggregated in the Xantrex App [xantrexapp.com].

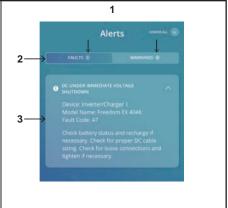

# **Xantrex Gateway Settings**

| 1 | Settings screen for the Xantrex<br>Gateway                                                                                 |
|---|----------------------------------------------------------------------------------------------------|
| 2 | Xantrex Gateway Network<br>Name (SSID). See Web<br>Application on page 24 for<br>information on how to change<br>the SSID. |
|   | Xantrex Gateway Password                                                                                                   |

for information on how to change the password.

Temperature - Choose between Celsius or Farenheit.

See Web Application on page 24

Wi-Fi Network - If you want to be able to access the internet on a separate Wi-Fi network with your smart device without losing the capability to monitor and control your Xantrex devices via the Xantrex Gateway, select a Wi-Fi network that has an internet connection from the list

and enter its SSID and password.

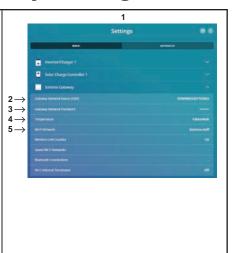

| 6 | Wireless LAN Country - Set to the appropriate country where the Wi-Fi network is available.                                                                                                    |
|---|----------------------------------------------------------------------------------------------------|
| 7 | Saved Wi-Fi Networks - Lists<br>all available networks that have<br>been previously saved. Choose<br>manually to connect.                                                                                                    |
| 8 | Bluetooth Connections- Choose a smart device to unpair from Xantrex Gateway, if you wish to reset the Bluetooth pairing between the two devices. Your smart device will disappear from the list if it has been unpaired. Repeat the same steps if your smart device persists on the list. Multiple reattempts might be required. A Please exit Xantrex App and unpair Xantrex Gateway from your smart device first in order to reset its Bluetooth pairing properly with Xantrex Gateway. |
| 9 | RV-C Internal Terminator - Set to On to use the internal terminator inside Xantrex Gateway for the RV-C network. When this is set to Off, you must connect an external terminator to the RV-C network.                                                                                                    |

#### NOTE

You may retain the factory set SSID The only functional reason to change it is if you have multiple Xantrex Gateway networks nearby.

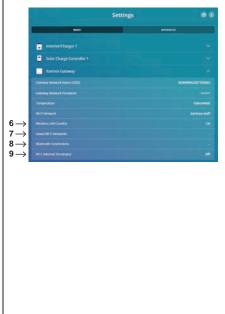

# **Xantrex Gateway Software**

| How to                                                               | Steps                                                                                                    |
|----------------------------------------------------------------------|----------------------------------------------------------------------------------------------------|
| Upgrade the Xantrex Gateway software.                                | Go to https://xantrex.com/library/firmwares/ and look for available software.                                                        |
| ⚠ Also, make sure to install on the computer the Raspberry Pi Imager | Remove the microSD card from the Xantrex Gateway and insert it into the microSD card reader (included in the Xantrex Gateway box).   |
| software available at:                                               | Insert the microSD card reader into your computer.                                                                                   |
| https://www.raspberrypi.com/software/                                | On your computer, open the Raspberry Pi Imager and click     Operating System.                                                       |
|                                                                      | 5. Scroll down and click <b>Erase</b> option.                                                                                        |
|                                                                      | Click <b>Storage</b> and select the SD card from the list.                                                                           |
|                                                                      | 7. Click Write and wait for the formatting to finish.                                                                                |
|                                                                      | Click on Operating System again and select Use custom.                                                                               |
|                                                                      | Select the new software file provided by Xantrex.                                                                                    |
|                                                                      | 10. Make sure the SD card is selected in <b>Storage</b> and click <b>Write</b> .                                                     |
|                                                                      | When the <b>Write</b> command completes, remove the microSD card reader from the computer and then the microSD card from the reader. |
|                                                                      | 12. Insert the microSD card into the Xantrex Gateway.                                                                                |

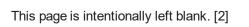

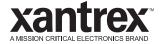

# 4 TROUBLESHOOTING

This section will help you narrow down the source of any problem you encounter. This chapter includes the following topics:

| Common Issues | <br> | <br> | <br> | <br> | <br> | <br> | <br> | <br> | 34  |
|---------------|------|------|------|------|------|------|------|------|-----|
| Maintenance   | <br> | <br> | <br> | <br> | <br> | <br> | <br> | <br> | .36 |

975-1176-01-01 33

# **Common Issues**

| Problem                                                                              | Cause                                                                                                    | Solution                                                                                                    |  |  |  |  |  |
|--------------------------------------------------------------------------------------|----------------------------------------------------------------------------------------------------|----------------------------------------------------------------------------------------------------|--|--|--|--|--|
| The Xantrex Gateway's Power LED indicator is not lit up.                             | The Xantrex Gateway is not receiving power.                                                                                           | Check that the Xantrex Gateway is connected to a Xantrex Battery (9-65V——) which is its main power source.  Re-check the Power LED indicator after connecting with the battery. |  |  |  |  |  |
| The Xantrex Gateway's Wi-Fi SSID is not showing up in the                            | The Xantrex Gateway is not receiving power.                                                                                           | Check that the Xantrex Gateway is connected to a Xantrex Battery (9-65V===) which is its main power source.                                                                     |  |  |  |  |  |
| network list of the smart phone or tablet.                                           | The smart phone/tablet or laptop is too far from the Xantrex Gateway.                                                                 | Stay within the standard Wi-Fi range of 75 ft (~25m).                                                                                                    |  |  |  |  |  |
| The web app [xantrexapp.com] is displaying a "This site cannot be reached." message. | The smart phone/tablet or laptop was disconnected from the Xantrex Gateway's Wi-Fi network.                                           | Reconnect to the Xantrex Gateway's Wi-Fi network. Stay within the standard Wi-Fi range of 75 ft (~25m).                                                                         |  |  |  |  |  |
| The auxiliary RV-C device is not showing on the device list of the web app.          | Harness RV-C CAN 4-Pin to RJ45 XGW (RV-C), Harness RJ45 to MPPT XGW (Modbus), Harness 20-Pin to RJ45 XGW (RV-C) is wired incorrectly. | Check that CAN wires are terminated properly and correspond to the PORT (pin) assignments.                                                                                      |  |  |  |  |  |

| Problem                                                                                            | Cause                                                                    | Solution                                                                                                    |
|----------------------------------------------------------------------------------------------------|--------------------------------------------------------------------------|----------------------------------------------------------------------------------------------------|
| Xantrex Gateway has power but connected devices are not showing on the device list of the web app. | The connected devices may not be turned on or receiving their own power. | Make sure the connected devices are powered and their cable connections to Xantrex Gateway are secure.                                                                                       |
| The Xantrex App cannot pair with Xantrex Gateway.                                                  | The Bluetooth server is not synchronized with the smart phone/tablet.    | Unpair the Xantrex App from the smart phone/tablet. Close all open apps on the smart phone/tablet. Redo the pairing process. See <i>Xantrex Gateway Settings on page 30</i> for information. |
| Connected devices are showing with node_xxx in their device names.                                 | Device instances are duplicated in multiple units.                       | Configure each connected device by renaming each one to a unique device name.                                                                                                    |

### **Maintenance**

### **A**WARNING

#### **ELECTRICAL SHOCK HAZARD**

Do not disassemble the Xantrex Gateway. It does not contain any user-serviceable parts. Attempting to service the unit yourself could result in an electrical shock or burn.

Failure to follow these instructions can result in death, serious injury, or equipment damage.

- Make sure the Xantrex Gateway remains in a dry environment.
- Clean up any accumulated dust or dirt on the unit.
- Check all the wires and cables for insulation damaged.
   Repair or replace, if necessary.
- Tighten all terminal connections. Inspect for loose or broken wire connections.
- Confirm that all terminals are free from corrosion

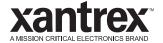

# 5 SPECIFICATIONS

**NOTE:** Specifications are subject to change without prior notice. This chapter includes the following topics:

| Physical Specifications   | 37 |
|---------------------------|----|
| Electrical Specifications | 38 |
| Compatible Devices        | 38 |
| Regulatory                | 39 |

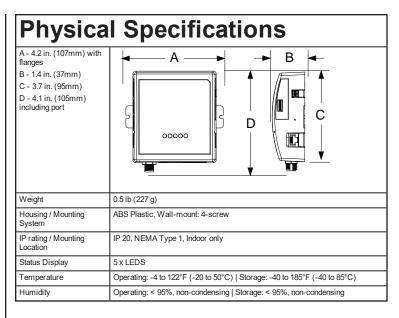

975-1176-01-01 37

#### **Electrical Specifications** Communication interfaces RJ-45 port (same side RS-485 Modbus as the battery terminal) RJ-45 port (left hand RV-C CANbus terminal requires one Harness RV-C CAN 4-Pin to RJ45 XGW (RV-C), Harness RJ45 to MPPT XGW (Modbus), Harness 20-Pin to RJ45 XGW panel) (RV-C) or equivalent: 4-terminals, 16-24AWG, pin assignments to match port assignments. Battery terminal 2 pins, 16-24 AWG NMEA 2000 NMEA 2000 (Micro-C) terminal requires matching male connector A Reserved for future use. Data Interface Micro SDHC/XC Micro SDHC/XC 2GB-2TB, FAT32/exFAT. Data storage only. Power supply via Battery Power input voltage range: 9-65V=== terminal Power input current: 3.5A at 12V\_\_\_\_

| Compatible Devices |          |                                                                                                    |  |  |  |  |
|--------------------|----------|----------------------------------------------------------------------------------------------------|--|--|--|--|
|                    | Optional | Freedom EX inverter/charger/converter Compatible PN: 820-4080-41                                           |  |  |  |  |
|                    | Optional | Xantrex Battery Compatible PNs: 884-0310-12/01, 884-0410-12/01, 884-0205-24/01, 884-0100-51                |  |  |  |  |
| SEC                | Optional | Freedom X inverter with a ComBox<br>Compatible PNs: 817-1000, 817-2000, 817-3000, 817-2000-21, 817-2000-12 |  |  |  |  |
| 65 (11)            | Optional | Freedom XC PRO inverter/charger<br>Compatible PNs: 818-2010, 818-3010                                      |  |  |  |  |
| SHOW MADE          | Optional | Xantrex MPPT Solar Charge Controller<br>Compatible PN: 710-3024-01 (shown), 709-3024-01                    |  |  |  |  |

To order Xantrex products, contact an authorized Xantrex dealer. The Xantrex Gateway requires one power source.

# Regulatory

| North America (US, CA) | EMI CFR 47 (FCC) Part 15B, Class B<br>ISED Canada ICES-003, Class B |                                                |                                   |                                                                         |                                                  |  |  |
|------------------------|---------------------------------------------------------------------|------------------------------------------------|-----------------------------------|-------------------------------------------------------------------------|--------------------------------------------------|--|--|
|                        |                                                                     |                                                |                                   |                                                                         |                                                  |  |  |
|                        | RF                                                                  |                                                |                                   |                                                                         |                                                  |  |  |
|                        | ISED Canada RF, IC: 20953-RPI4B                                     |                                                |                                   |                                                                         |                                                  |  |  |
| European Union (EU)    | Type R                                                              |                                                |                                   | Test<br>Standard                                                        | Description                                      |  |  |
|                        |                                                                     |                                                | ECE                               | Automotive EMC –                                                        |                                                  |  |  |
|                        | mark                                                                |                                                |                                   | R10.06                                                                  | Regulation 10 -<br>EMC emissions &<br>transients |  |  |
|                        | Automotive EMC Standard                                             |                                                | EN 50498                          | Automotive Electromagnetic Compatibility (EMC) – Emissions and immunity |                                                  |  |  |
| European Union (EU)    | Туре                                                                | Regulations                                    |                                   | Test<br>Standar                                                         | Description d                                    |  |  |
|                        | CE<br>Marking                                                       | Radio Equipment<br>Directive 2014 / 53<br>/ EU | EMC Directive                     | EN 5503                                                                 |                                                  |  |  |
|                        |                                                                     |                                                | 2014 / 30 / EU                    | Class B                                                                 | Emission                                         |  |  |
|                        |                                                                     |                                                |                                   | EN 5503                                                                 | 5 Electromagnetic<br>Immunity                    |  |  |
|                        |                                                                     |                                                | Low Voltage<br>Directive          | EN/IEC<br>62368-1                                                       | Communication technology                         |  |  |
|                        |                                                                     |                                                | 2014 / 35 / EU                    |                                                                         | equipment Safety                                 |  |  |
|                        |                                                                     |                                                | Radio Frequency EN 30<br>Spectrum |                                                                         | 28 Data<br>transmission                          |  |  |
|                        |                                                                     |                                                |                                   | EN 6231                                                                 |                                                  |  |  |
|                        |                                                                     | RoHS"3" Directive                              |                                   | EN 6300                                                                 | 0 Environmental                                  |  |  |
|                        |                                                                     | 2011 / 65 / EU and 2015 / 863 / EU             |                                   |                                                                         |                                                  |  |  |

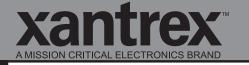

### Smart choice for power<sup>™</sup>

xantrexapp.com

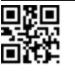

Scan with your smart phone or tablet or enter *xantrexapp.com* on your web browser.

new SSID:

new Password:

975-1176-01-01 Rev B (DRAFT)

Printed in: